#### **Set up your AcuRite Atlas® ACU>RITE. Direct-To-Wi-Fi Display** 06099

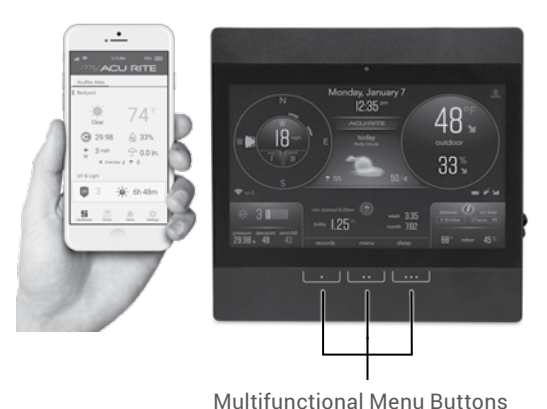

#### **SETUP REQUIRES:**

- Display
- Power Adapter (3 AAA backup batteries recommended)
- AcuRite Atlas Sensor\*

\*May be sold separately and requires 4 AA batteries (not included)

# **1 INSTALL SENSOR BATTERIES**

In the outdoor sensor battery compartment, install four AA alkaline or lithium\* batteries.

\*Lithium batteries recommended for temperatures below -4°F (-20°C).

*NOTE: In the battery compartment of the sensor, there is a small A-B-C switch that must match the selection on the display. By default, both the sensor and display are set to "A" and should not need adjustment.*

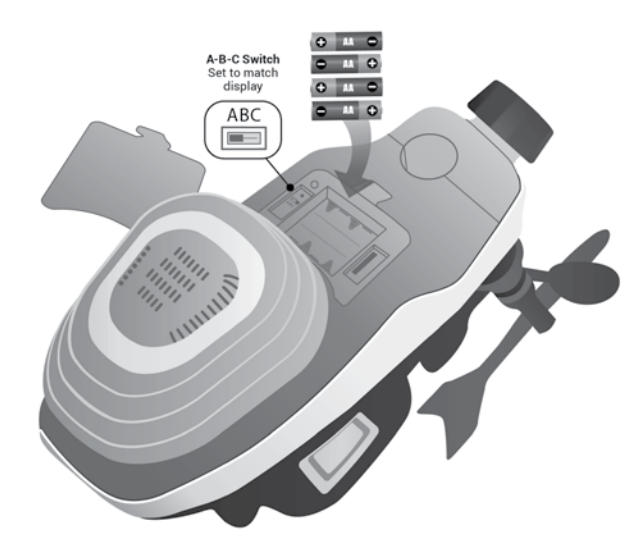

#### **2 PLUG IN DISPLAY AND CONFIGURE** *B* SETTINGS

Plug in the power adapter. Configuration will begin automatically once the display is on. Use the Up  $\land$  and **Down ∨** buttons to select between options, and press the **OK** button to confirm your selection.

- Clock Hour/Minute/Daylight Saving Time Setting
- Month/Day/Year
- Units of Measurement (U.S. Standard/Metric)
- Wi-Fi Configuration (optional, recommended) ••••••••••••••••

You can adjust these settings and more anytime by navigating to the menu and selecting General Setup. Use the Up ∧ and Down ∨ buttons and OK button to make any desired adjustments.

# **3 MOUNT SENSOR**

Find a suitable place outdoors to mount the AcuRite Atlas Sensor:

- At least 5 ft. (1.5 m) off the ground
- With the front solar cell facing south
- Away from heat and humidity sources
- Level for accurate rain reporting using bubble level on top of sensor

For additional information on the best way to mount your AcuRite Atlas, please refer to the AcuRite Atlas instruction manual or visit: support.acurite.com and navigate to the AcuRite Atlas Weather Station category.

If you are interested in accessing your weather data anytime, anywhere online, follow the below steps to push your weather data to the internet. If you are only interested in viewing your weather data inside your home on the display, then disregard this section.

# **Connect to My AcuRite® with Wi-Fi SETUP REQUIRES:**

- Display
- Wi-Fi Wireless Network (2.4 GHz networks only, not operable with 5 GHz)
- AcuRite Atlas Sensor • Phone, Tablet, or Computer with Wi-Fi Access

#### **<sup>1</sup> CONNECT TO DISPLAY'S TEMPORARY NETWORK**

Once the display is on:

- Open the Wi-Fi settings of your Wi-Fi-compatible device and select and connect to the Wi-Fi network with "AcuRite" in its name.
- If you see any "unsecure network" warnings, know that it's safe to continue.
- You will not be able to access the internet while connected to this "AcuRite" network.

### **2 ACCESS WI-FI SETUP PAGE**

Once connected to the Wi-Fi network with "AcuRite" in its name:

- Open a web browser on the device you used to connect to the display.
- To access the AcuRite Wi-Fi display setup page, type the following into the address bar and then press go/enter/return: 192.168.4.1
- Troubleshooting if the setup page does not load:
- › Make sure you are still connected to the AcuRite Wi-Fi network you connected to in step 1.
- $\rightarrow$  Unplug the display, plug it back in, and try setup again.
- › Contact Support at **acurite.com/support**

### **3 ADD YOUR WI-FI CREDENTIALS**

Once the setup page loads:

- Select your personal Wi-Fi network name, enter your network password, and press **Save**.
- If Wi-Fi credentials are successfully entered, the Wi-Fi indicator on the display should appear as:
- Troubleshooting if the setup page does not load:
- $\rightarrow$  If the Wi-Fi icon shows wi-fi NOT SETUP  $\widehat{\mathcal{F}}_{\text{NOT}}^{\text{W}}$  wi-fi — Wi-Fi still needs to be configured on the display. Repeat Wi-Fi steps 1-3.
- › If the Wi-Fi icon shows a red X — Wi-Fi credentials may be incorrect and should be reentered. Repeat Wi-Fi steps 1-3.

### **4 SET UP YOUR MY ACURITE ACCOUNT**

Once you see "Successfully connected to your Wi-Fi" on your device and the Wi-Fi icon on the display fills in solid white:

- Reconnect your device to your normal, personal Wi-Fi network.
- Download the My AcuRite app or visit **myacurite.com** to complete setup.
- › Note: The Device ID needed to set up your product online is located on the back of the display.

# **ADDITIONAL NOTES**

The Wi-Fi setup page is available for 30 minutes after the display is powered on. To reactivate the setup page at any time, press the **menu** button, then go to Connections > Wi-Fi Setup.

To retain Wi-Fi configuration details, backup batteries are strongly recommended for the display.

To clear Wi-Fi credentials, records, and other settings, press the **menu** button and select Factory Reset, or simply power cycle the display.

Visit **acurite.com/support** for additional help on Wi-Fi Setup.

#### **VIEW HISTORICAL RECORDS**

- To view recent records on the display, press the **records** button, then use the buttons to navigate between **yesterday** and **today**, or clear the records if you wish.
- To view more detailed records, view your charts and details on My AcuRite®.

#### **ADJUST DISPLAY SETTINGS**

Press the **menu** button and select display settings to view options or make adjustments using the **Up**  and **Down**  $\vee$  buttons and **OK** button.

#### **MY ACURITE**

- My AcuRite is compatible with Amazon Alexa and Google Assistant by adding the AcuRite skill for your smart home system. For more information on setup, visit: **acurite.com/skill-setup**
- For additional information about My AcuRite features, such as notifications and sharing options, please visit **support.acurite.com** and navigate to the My AcuRite category.

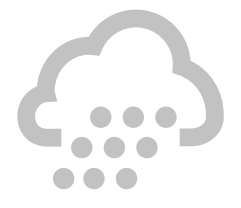

# **ACUIRITE.**

# **Quick Setup Guide** 06099

#### **WE'RE HERE TO HELP!**

For support, visit acurite.com/support. Product manuals, warranty information, and FCC statement available on **acurite.com**. Register your product for a one-year limited warranty at: **acurite.com/product-registration**

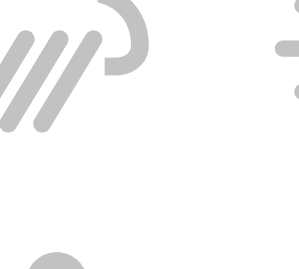

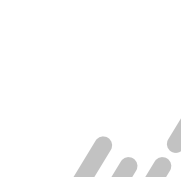

**www.acurite.com**

 $\bullet$